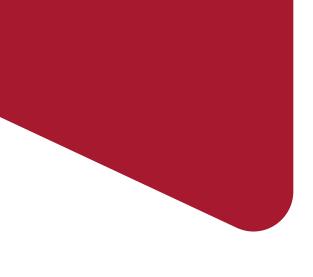

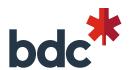

# Advisory Services Delivery in Office 365

User Guide

**BDC Network Consultants** 

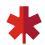

# **User Guide Content**

Introduction (P.3-5)

How to start (P.6)

Login to BDC Office 365 account (P.7)

How to find my projects (P.8-9)

Quick tour of the project site (P.10-12)

#### **Key action:**

- Tools and deliverables documents (P.13-15)
- Work and manage project task list (P.16)
- Update and use Notes section (P.17)
- How to access a previous version of a document (P18)

#### How to collaborate

- How to get an alert whenever a document is modified (P.19)
- How to publish final deliverables after client review (P.20)
- How to send a document's link to my BDC Project lead (P.21)

How to securely share documents with a client (P.22-24)

How to upload a document received from a BDC client (P.25-26)

Resources and contact (P.27)

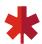

### Introduction

#### → Why O365 for Advisory Services Delivery?

 BDC needs a workspace for its Network Consultants that is secure, easy to access, facilitating information sharing and collaboration on the deliverables we jointly develop.

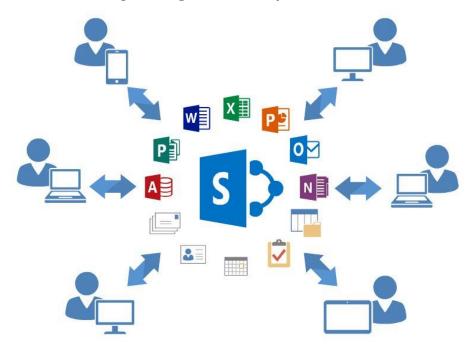

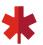

## Introduction

### → What are the benefits of Advisory Services Delivery Project Sites?

- Dedicated workspace including all project information:
  - All projects, tools and deliverables;
  - BDC Project Lead, Account Manager and Client Partner contact information;
  - Notes section, interesting links section, etc.
- Accessible everywhere, anytime, from any device, with an Internet connection
- Follow up of all project tasks
- Easier collaboraton with document versioning and elimination of manual documentation transfers (via emails, Accelion, etc.)

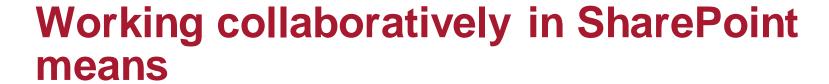

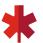

Always work directly in the cloud

Never download documents to work on your computer

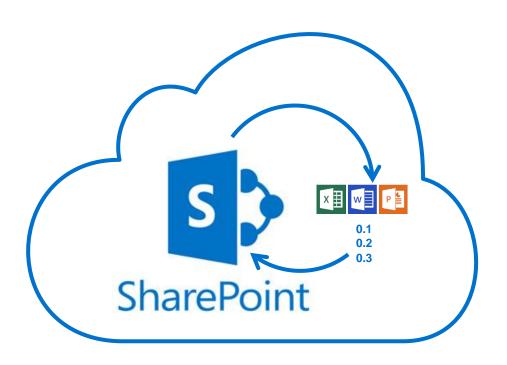

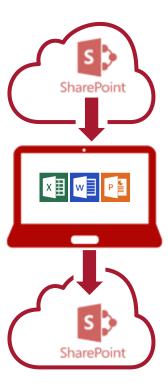

## How to start

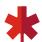

#### **Project Site Invitation Email**

- Once a project has been assigned to you, you will receive an email with the link to the new project in your BDC email. A link can be found in every project site invitation email.
- Each link is created with the Client Name and it's Project # is displayed as a link in the email

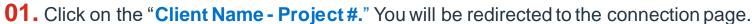

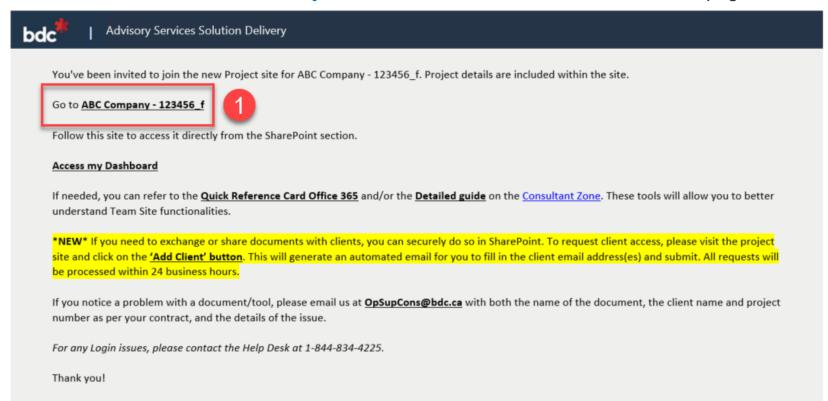

## Login to BDC Office 365 account

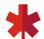

#### **BDC Credentials**

**01.** Go to: https://outlook.office365.com/owa

Enter your **BDC** email address and your **password**.

Then click on "Sign in".

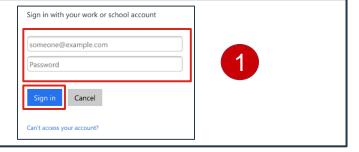

**02.** Finally, enter your **username** and your **password**. Click on "Sign in"

Note: Your username is made up of the first 4 letters of your last name and the first 2 letters of your first name. If you have a problem with your username, please call the BDC Service Desk.

Username Examples:

Jamie McDonough: MCDOJA Rolanda Flynn: FLYNRO Amin Burnett: BURNAM

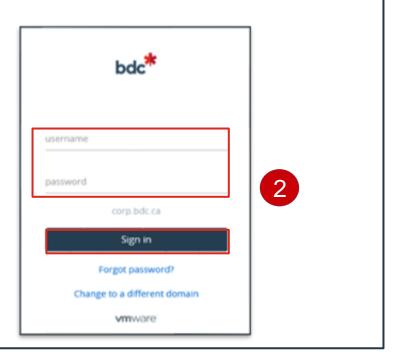

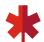

# How to find my projects

#### My Dashboard

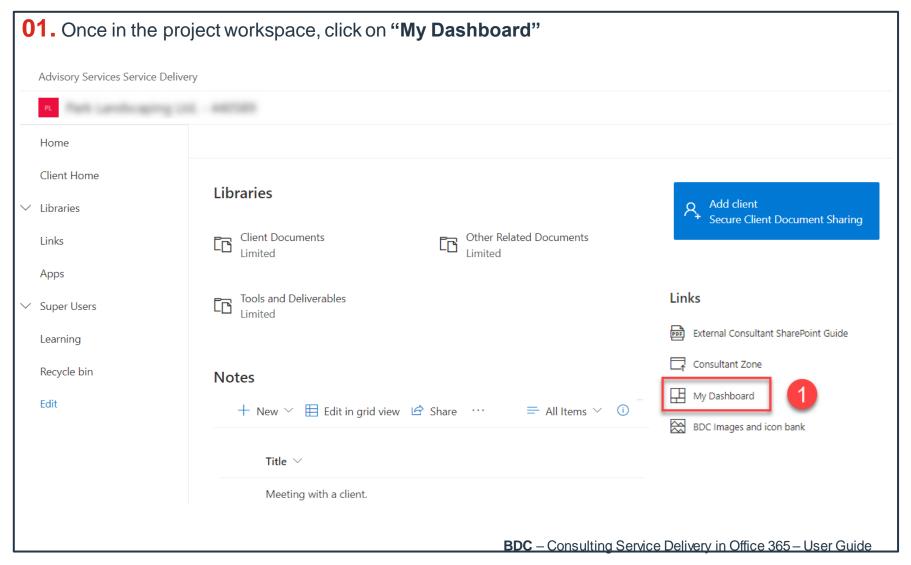

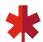

# How to find my projects

#### My Dashboard

**02.** You will be re-directed to the **BDC Advisory Services Service Delivery Dashboard** where you will have access to all of your active and closed projects.

Welcome on the BDC Advisory Services Service Delivery Dashboard

#### Active Projects

Title

ABC Company - 123456\_b

Client Number
1234567

Project Number
123456

Solution

Advanced Financial Management - Gestion financière avancée

#### Closed Projects

Title
TEST HIF English - 987456
Client Number
123456
Project Number
987456
Solution
Growth Driver Program - Programme direction croissance

Title
TEST HIF francais - 987645

Client Number
123456

Project Number
987645

Solution
Growth Driver Program - Programme direction croissance

ABC Company - 123456\_d

Client Number
123456

Project Number
123456

Solution

Strategic Planning - Planification stratégique

Title
Client Company - 987654
Client Number
123456
Project Number
987654
Solution
Financial Management for Small Business Gestion financière pour petites entreprises

Français Links BDC Advisory Services Service Delivery Office User Guide BDC Consultant Network My solutions

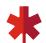

# Quick tour of the Project Site

#### Main Page

- **01.** a) Folder that can be used to securley share documents with clients.
  - b) Folder to store any documents that aren't tools or deliverables.
  - c) Folder with the project tools, templates & deliverables.
- **02.** Request to give clients access to the "Client Documents" folder.
- **03.** Button to transition the home page from English to French.

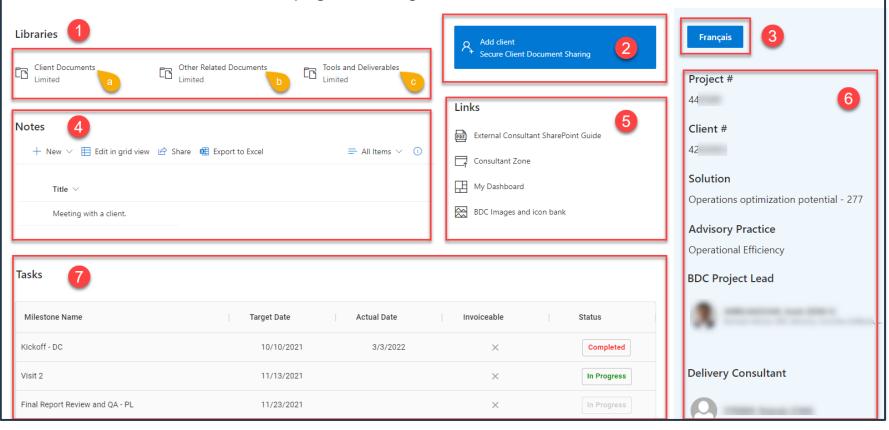

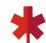

# Quick tour of the Project Site

#### Main Page (continued)

- **04.** Section to display/add notes for you and your Project Lead.
- **05.** Useful links and guides.
- **06.** Project notice information panel is where you will find contextual information related to the project.
- **07.** Detailed list of tasks that you must check as the project progresses.

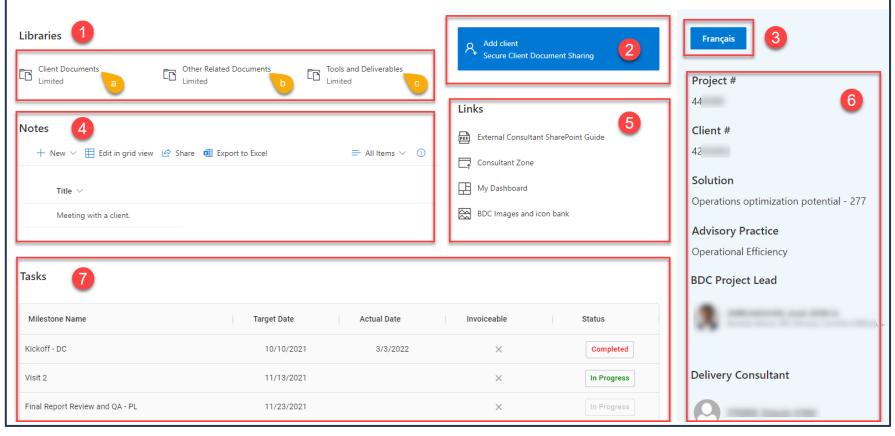

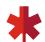

# Quick tour of the Project Site

Main Page (continued)

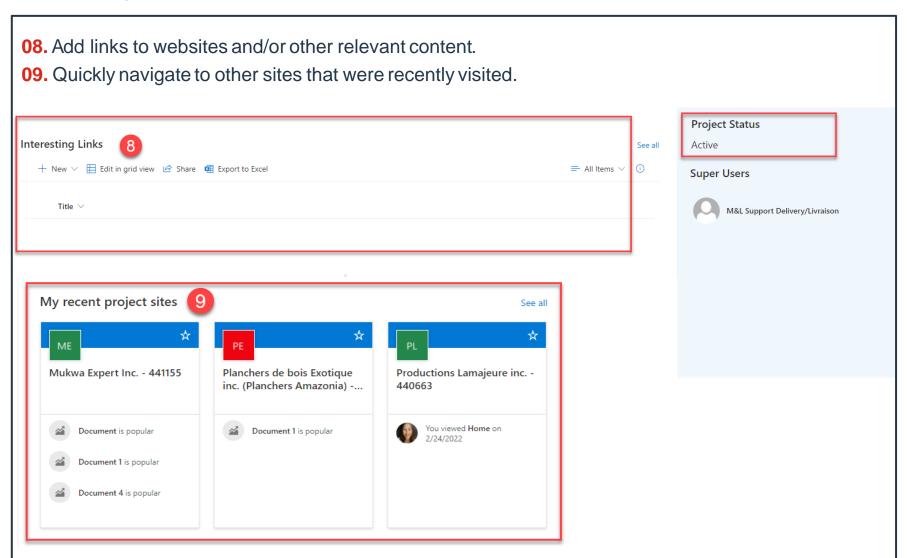

## Retrieve the tools and deliverables

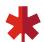

**01.** All the project documents, templates, tools and deliverables can be found under the **Tools and Deliverables** section. Libraries Tools and Deliverables Other Related Documents Limited

## Retrieve the tools and deliverables

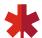

#### More about the tools and deliverables

- **01.** All the documents are listed alphabetically by name no longer sorted by version.
- **02.** Click on the name of a document to open it, then click on "Edit Document" in the yellow bar.
- 03. Thanks to the versioning feature, whenever you edit, close and save a document, a new version is created. The version number is indicated in the "Version" column.

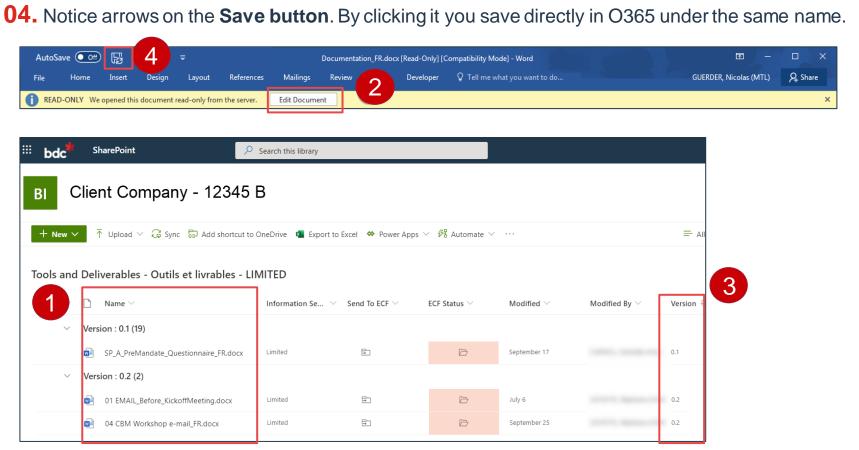

## Retrieve the tools and deliverables

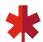

More about the tools and deliverables

- Do not make changes to the template file names to avoid duplication of the same document and to maximize the version history function.
- Save changes directly back into the cloud, or upload the file if you've been working offline.

## **Task List**

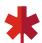

- **01.** Task name is assigned to the PL (Project Lead) or DC (Delivery Consultant) for completion.
- **02.** Target date for completion.
- **03.** Actual completion date is auto populated based on the day you mark the task as completed. Subsequent target dates will be automatically updated to reflect a change in timeline.
- **04.** A check indicates whether it is an invoiceable milestone.
- 05. Click on the box when the task has been completed in order to update the status.

Important: Please complete your tasks as your project progresses. This reduces the back and forth to report project updates and timeline changes.

#### **Tasks**

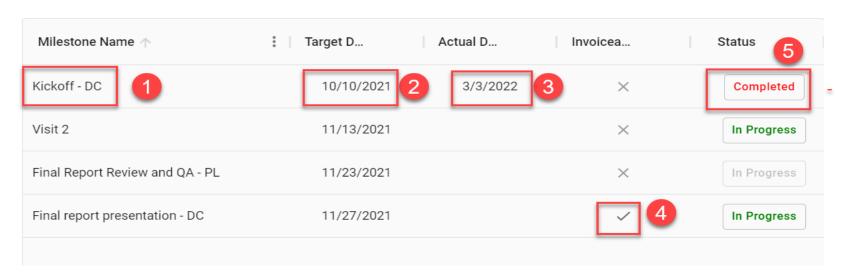

## **Notes**

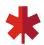

- Leave notes regarding the project so colleagues can better understand the situation
- Please keep in mind that Urgent situations should always be communicated to the Project Lead by email or by phone and not with the Notes section
- To add a new note click on 'New', and fill out the relevant information in the fields provided

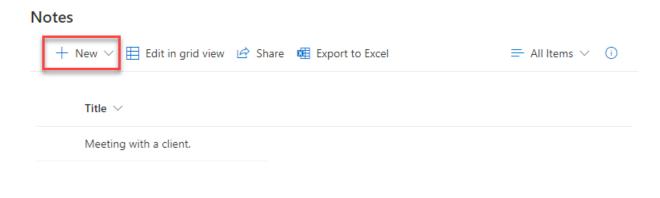

## \*

# How to access a previous version of a document

- **01.** Select a document from the list.
- **02.** In the Actions Bar, click on the ellipsis "...".
- **03.** Click on "Version history".
- **04.** A pop-up opens with the list of previous and current versions available. To view a previous version, click on the date. The document will automatically open in Read Only mode.

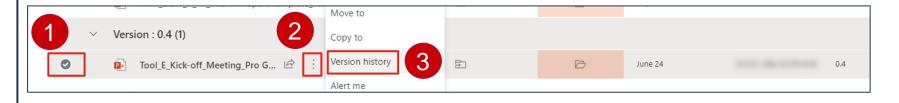

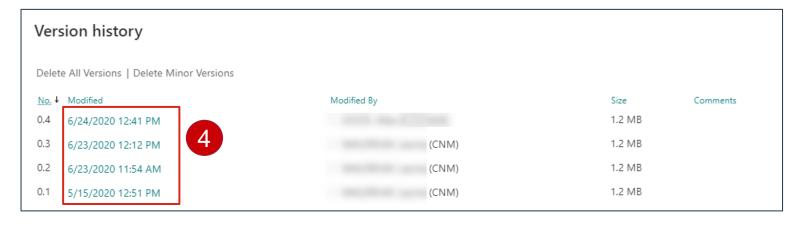

# \*

# How to get alerted whenever a document's version is changed

- 01. Select a document from the list. **02.** In the Actions Bar, click on the ellipsis "...". **03.** Click on "Alert Me". **04.** A pop-up opens. Choose a **Alert Title** and choose among the available options. Alert Title **05.** Click "**Ok**" to create the alert. Delivery Method Move to Version: 0.4 (1) Copy to Version history Tool\_E\_Kick-off\_Meeting\_Pro G... Send Alerts for These Changes Alert me
  - Alert me when items change Tools and Deliverables - Outils et livrables -Enter the title for this alert. This is included in the subject of the notification sent for this alert. Send me alerts by: Specify how you want the alerts delivered. @bdc.ca E-mail Text Message (SMS) Send URL in text message (SMS) Send me an alert when: Specify whether to filter alerts based on specific criteria. You may also restrict your alerts to only Anything changes include items that show in a particular view. O Someone else changes a document O Someone else changes a document created by me O Someone else changes a document last modified by m When to Send Alerts Send notification immediately Specify how frequently you want to be alerted. (mobile alert is only available for immediately send) O Send a daily summary O Send a weekly summary Thursday V 8:00 AM V

# How to publish a final deliverable

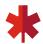

Once the final deliverables have been reviewed and approved by the BDC Project Lead, you have to publish them in FINAL versions:

01. Select the document and click on the ellipsis "...". Choose "More", then click on "Publish".

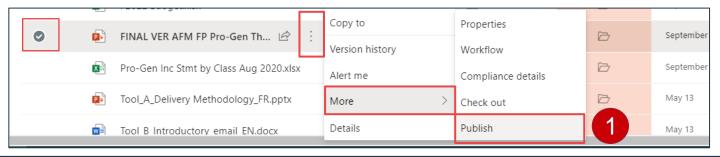

**02.** A pop-up opens. Add a comment (i.e.: validated with client.).

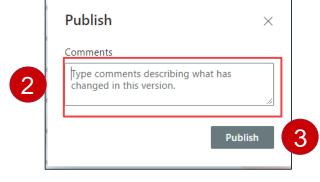

Note: It is important to publish your final deliverables as a major version because it clearly allows the project lead to see which documents are in their final form, ready for client delivery.

**03.** Click on "**Publish**" to validate. Your comment will be displayed in the last column. Note that the document will now be on Version 1.0, 2.0. 3.0 etc. for each "final" version.

## \*

# How to send a document's link to my BDC Project Lead

- **01.** Select a document from the list.
- **02.** In the Actions Bar, click on the ellipsis "**Geta Link**"

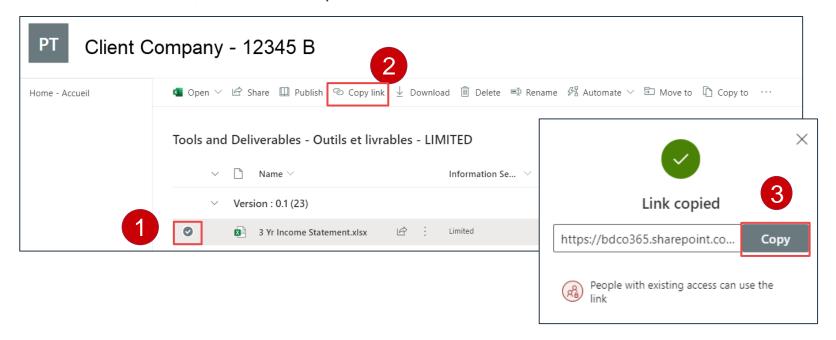

**03.** A new window opens. Click Copy. Now that the link has been copied, paste it in an email and send it. Note that documents cannot be shared with clients or other external parties, only those with the access to the Project Site.

# Secure Client Document Sharing

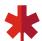

- 01. Click "Add client".
- **02.** Enter the client's email address(es) then send your request (all requests will be processed within 24 business hours).

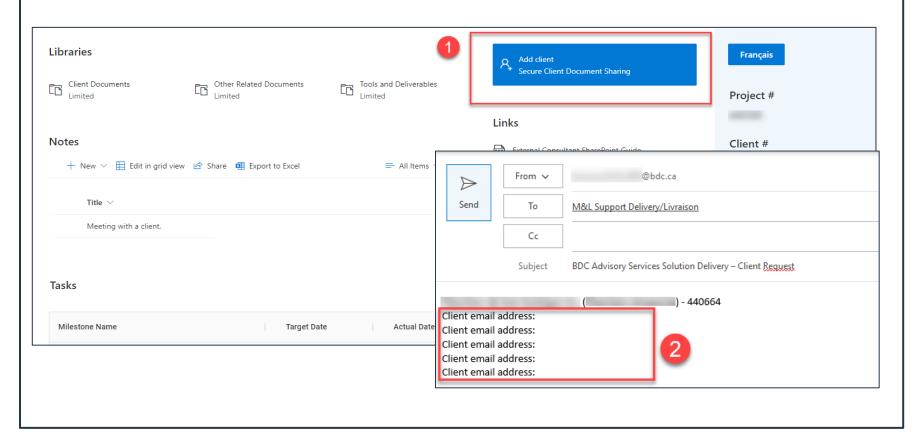

# Presentation of the Client's Viewpoint

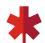

**01. Client Documents** folder to collaborate with BDC. Any documents you wish to share with the client will need to be copied or uploaded to this folder.

**02.** Information related to the project.

**03.** Link to client user guide.

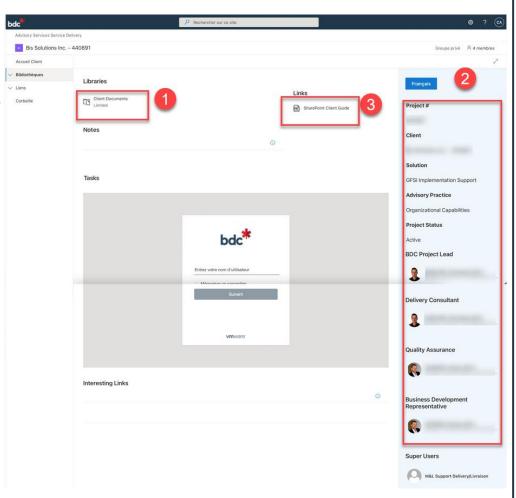

## How to share a document with a client

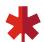

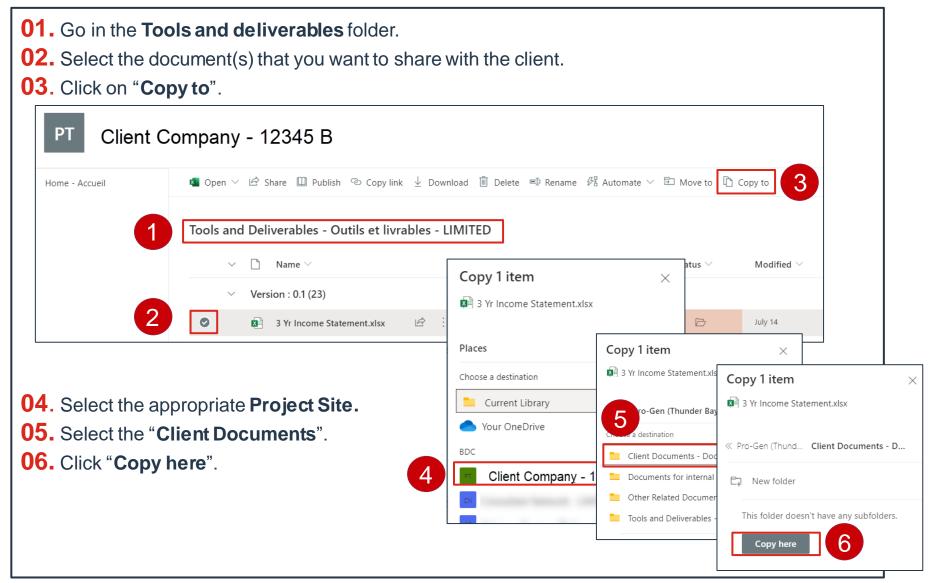

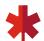

## How to upload a document received from a BDC client

All documentation received from a BDC client must be uploaded in Office 365

- **01.** Once in the **Tools and Deliverables** folder, click on "**Upload**"
- **02.** A new window opens. Select one or more documents from your computer drive or desktop. \*Hold Ctrl to select more than one document.
- **03.** Click "**Open**". You will be notified when the document is being uploaded. The new document will appear at the top of the list

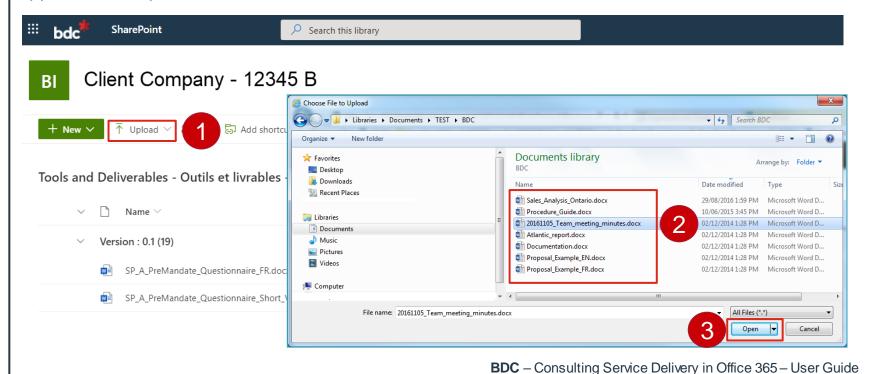

25

# How to upload a document received from a BDC client

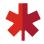

(continued)

- **04.** If you are adding a new version of a document with the same file name, you will get a warning in the top right corner: "1 item wasn't uploaded". Click on it.
- **05.** A right panel will open. Click "**Replace**" to add a new version to the existing document or "**Keep Both**" to create a distinct document.

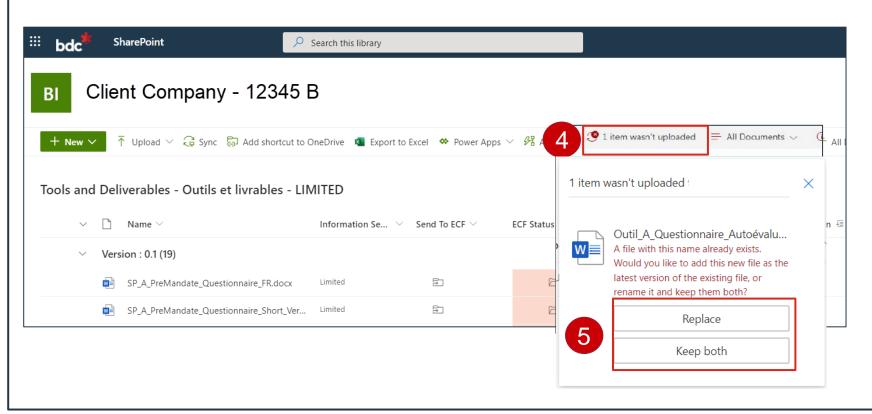

## **Resources & Contacts**

**BDC Service Desk** 1-844-834-4225 option #1 and #3

Your BDC Project lead or BDC key contact

#### The Consultant Zone:

https://www.bdc.ca/en/external-consultants

Visit <a href="https://office.com">https://office.com</a> for further information

Please don't hesitate to send us any comments!